# Dell S2719DC 用户指南

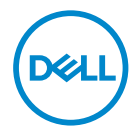

显示器型号: S2719DC

■ 注: "注"表示可以帮助您更好使用显示器的重要信息。

注意: "注意"表示如果不按照说明进行操作,可能造成硬件损坏或数据丢失。

 $\overline{\bigwedge}$  注意:"注意"表示如果不按照说明进行操作,可能造成硬件<br>\_尒 警告:"警告"表示可能会造成财产损失、人身伤害或死亡。

版权所有© 2018 Dell Inc.或其子公司。保留所有权利。Dell、EMC以及其他商标是Dell Inc.或其子公司 的商标。其他商标可能分别是其各自所有者的商标。

2018 – 07 Rev. A00

# 目录

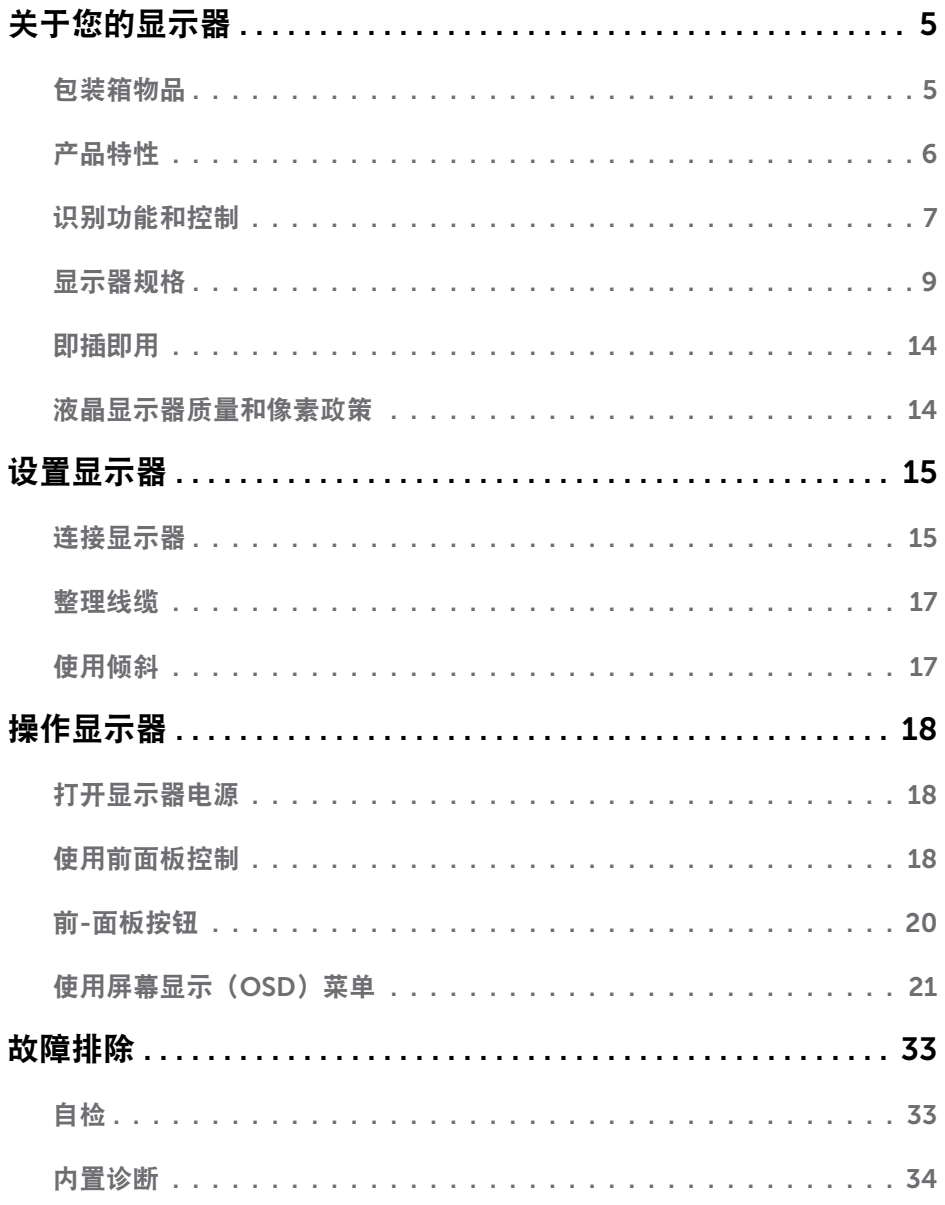

目录  $\begin{array}{c} \hline \end{array}$  $\overline{\mathbf{3}}$ 

 $(\overline{DCL}$ 

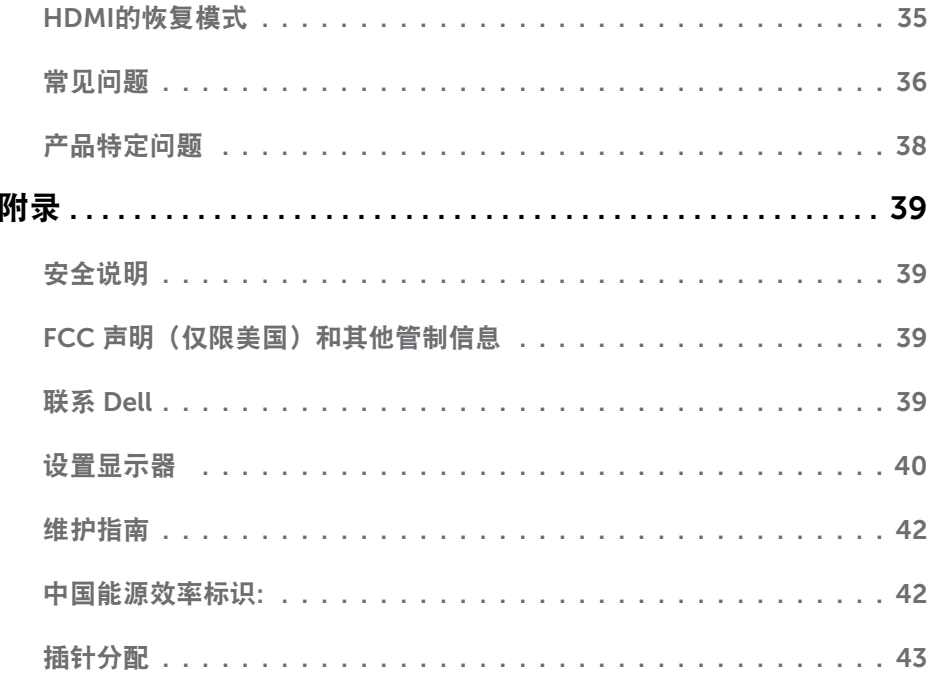

 $(1)$ 

# <span id="page-4-0"></span>关于您的显示器

## 包装箱物品

 $\overline{a}$ 

此显示器在出厂时包括表中列出的物品。确认所有物品是否齐全,如有任何物品缺失,请参 [见联系](#page-38-1)Dell。

注:有些物品可能是选购件,此显示器在出厂时可能不包括它们。有些功能在特定国家/ 地区可能不提供。

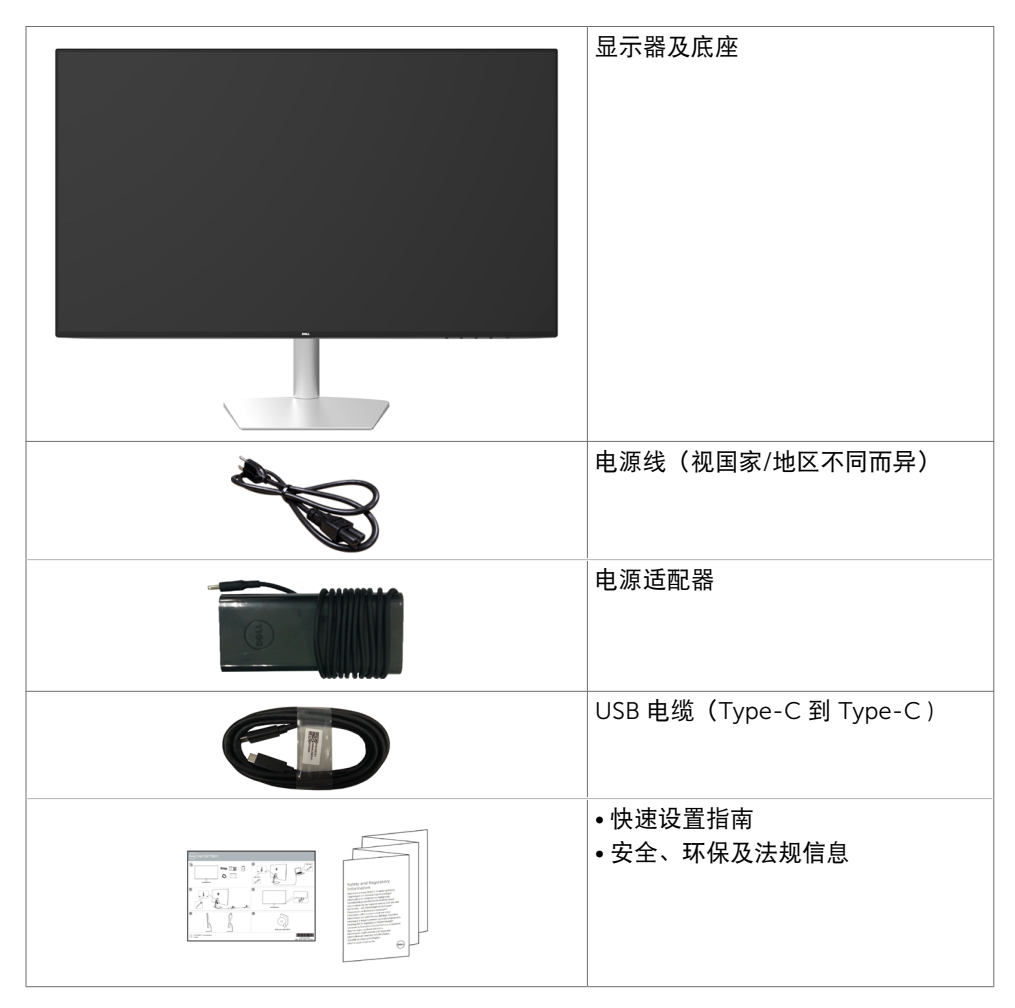

关于您的显示器 | 5

# <span id="page-5-0"></span>产品特性

Dell S2719DC 显示器采用有源矩阵、薄膜晶体管(TFT)、液晶显示屏(LCD)和LED背 光。显示器特性包括:

- • 68.47 cm(27英寸)可视区域显示屏(对角线测量)。
- • 2560 x 1440分辨率,支持低分辨率全屏。
- • 超级动态对比度(8,000,000:1)。
- • 宽视角,广色域。
- • 倾斜调整能力。
- • 单USB (Type-C)端口既可以接收视频信号和USB数据,也可以为兼容的笔记本电脑供 电。
- • 即插即用功能(如果您的系统支持)。
- • 无闪烁屏幕让眼睛更舒适。
- • 显示器蓝光辐射的一个可能的长期效果是对眼睛造成伤害,包括眼睛疲劳或数字视觉疲 劳。 ComfortView功能旨在减少显示器辐射的蓝光数量,优化眼睛舒适度。
- • 适合显示器使用场合的高动态范围。
- • 支持AMD FreeSync 技术。
- • 屏幕显示(OSD)调整轻松实现设置和屏幕优化。
- • 取得Energy Star认证。
- • 减少CFR/BFR/PVC使用(电路板使用不含CFR/BFR/PVC的叠压板制成)。
- • 取得TCO认证的显示器。
- • 符合EPEAT Silver要求。
- • 符合RoHS要求。
- • 无砷玻璃和无汞面板。
- • 在睡眠模式下0.5 W待机功率。

# <span id="page-6-0"></span>识别功能和控制

前部概览

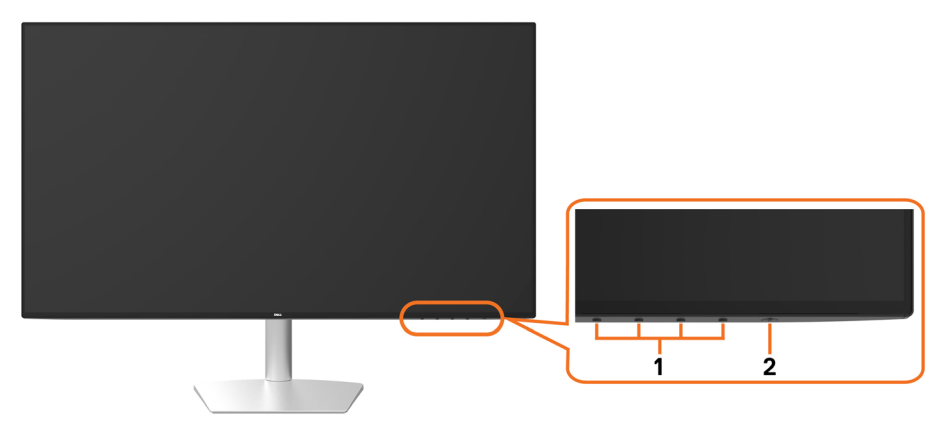

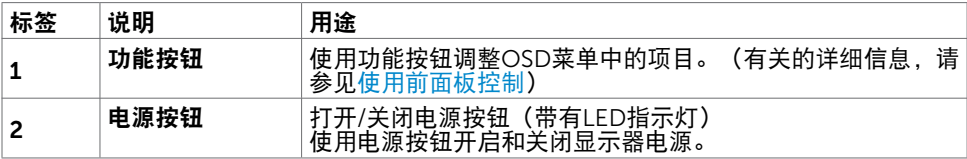

 $\int$ DELL

### 背面和底面概览

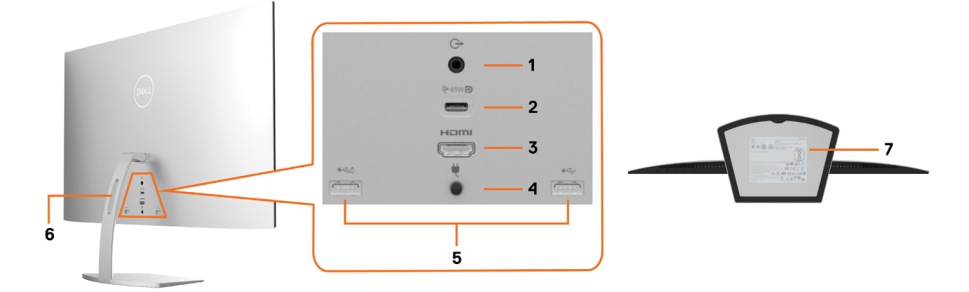

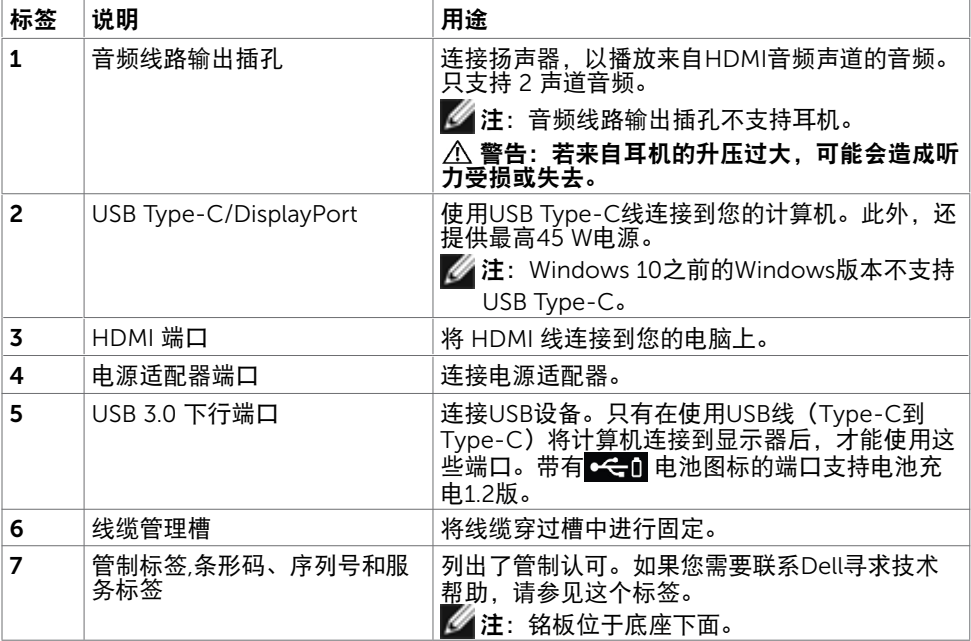

8 | 关于您的显示器

 $\int$ DELL

# <span id="page-8-1"></span><span id="page-8-0"></span>显示器规格

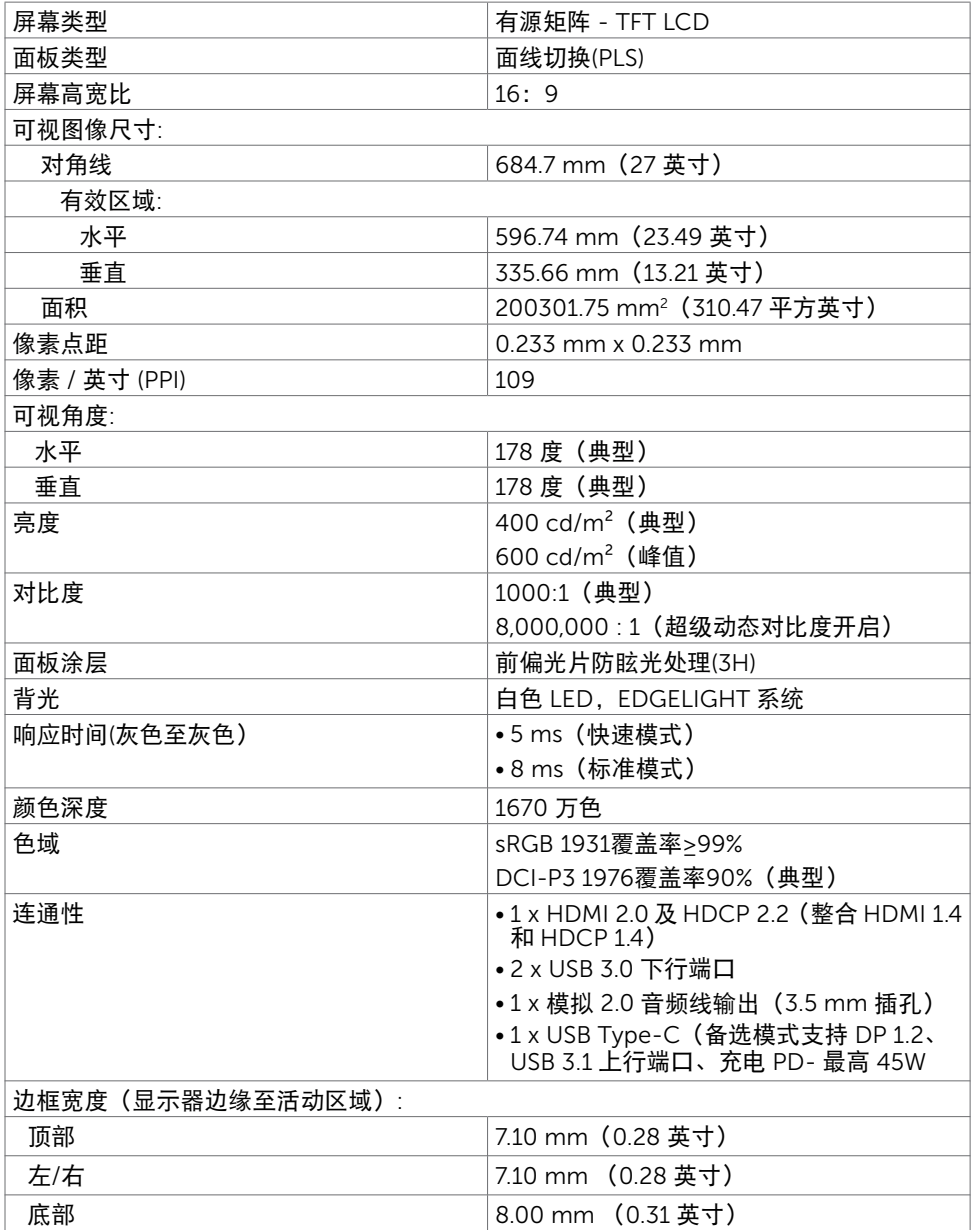

关于您的显示器 | 9

 $(\sim$ LL

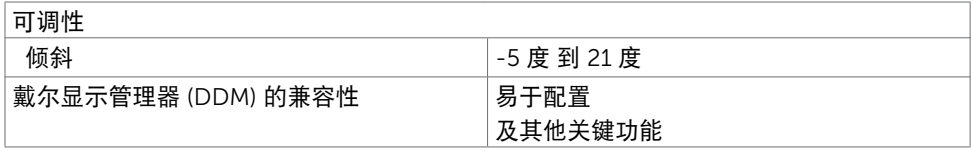

### 分辨率规格

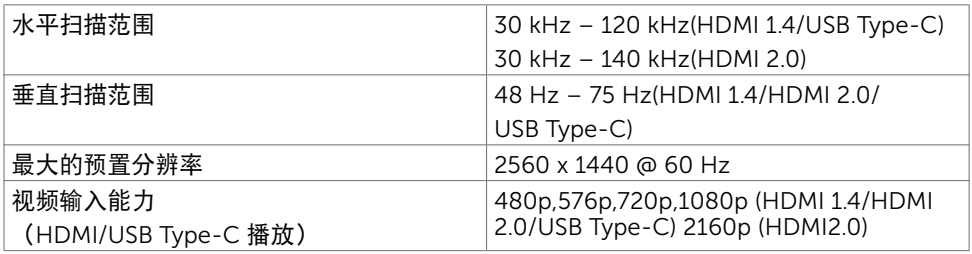

# 预设显示模式

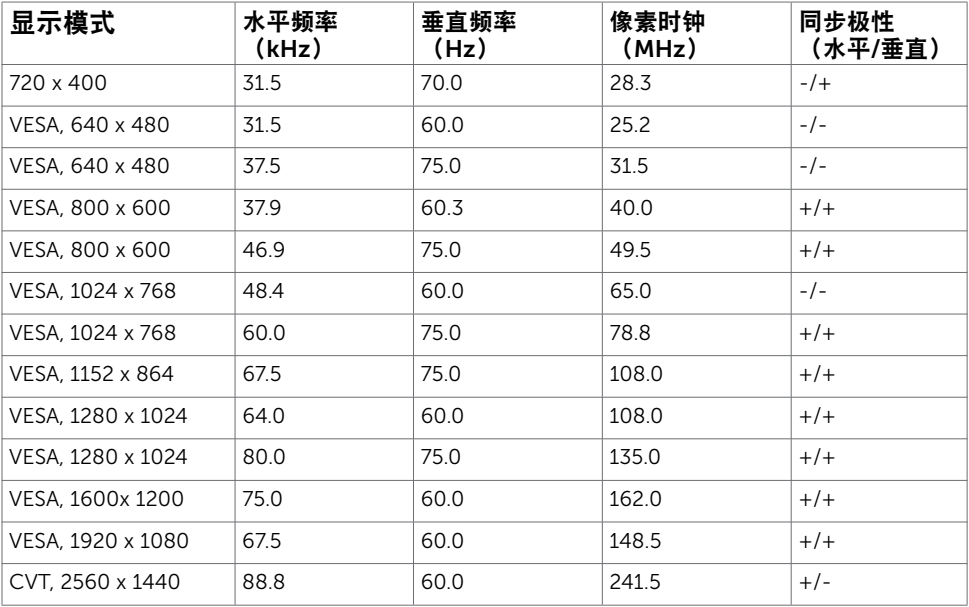

 $\int$ DELL

## 电气规格

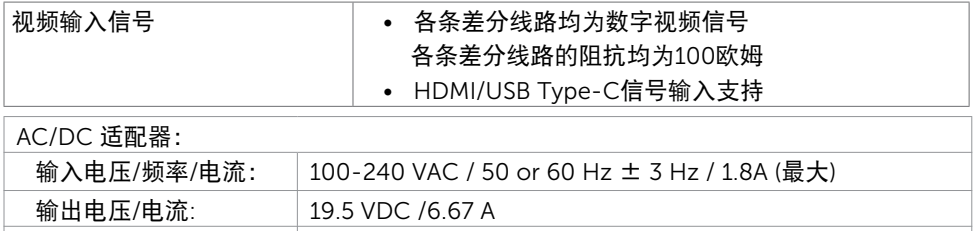

电涌电流 初始电涌电流:140 A(峰值) 在115 VAC/230 VAC时,所示规格为首次通电(冷启动)。

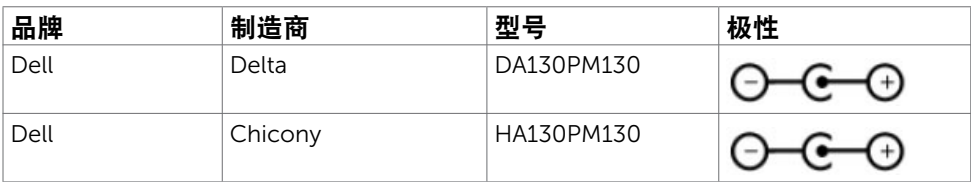

### 物理特性

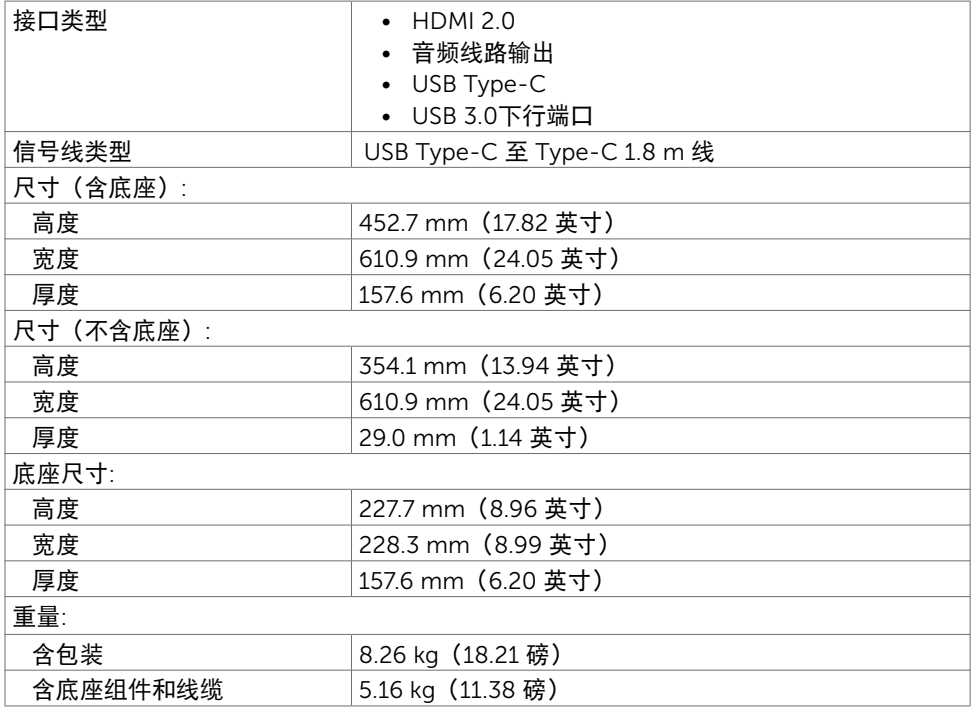

# 环境特性

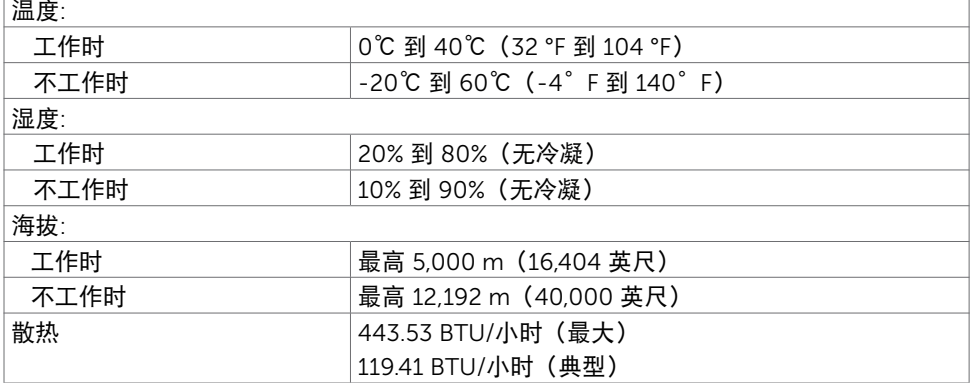

12 | 关于您的显示器

 $(PELL)$ 

### <span id="page-12-0"></span>电源管理模式

如果您的计算机上安装了符合VESA DPM™标准的显卡或软件,则在不使用时,显示器会自 动降低功耗。这就是"节能模式 ' ,如果计算机检测到来自键盘、鼠标或其它输入设备的输 入,显示器会自动恢复工作。下表显示了这项自动节能功能的功耗和信号:

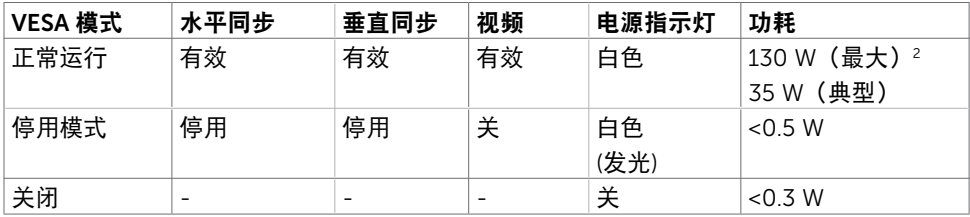

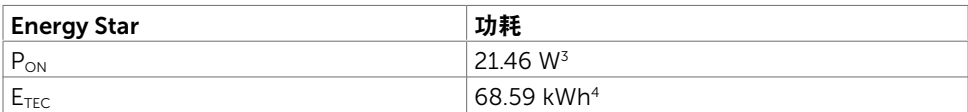

OSD只是在"正常运行"模式下起作用。如果在停用-模式下按任何按钮,会显示下面的消 息.

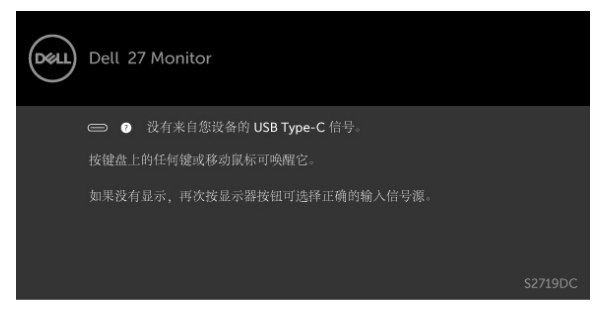

- 1 只有从显示器上拔下电源线,才能在关机模式下达到零功耗。
- 2 亮度最大时适配器输出最大功耗。
- 3 Energy Star 7.0 版本中所定义开机模式的功耗。
- 4 Energy Star 7.0 版本中所定义的总功耗 (kWh)。

此文档反映的是实验室性能,仅供参考。 您的产品可能会由于所订购的软件、组件及外设不 同而存在性能差异,此类信息恕难更新。 为此,客户在作出电气容限等决策时不应完全依赖 这些信息。 厂商对于精确性或完整性不提供任何明示的或隐含的担保。 激活计算机和显示器,以进入OSD。

■ 注: 此显示器符合ENERGY STAR®在显示器的计划要求产品规范7.1版中定义的要求。

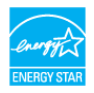

**D**&LI

# <span id="page-13-0"></span>即插即用

您可以在支持即插即用的计算机中安装此显示器。此显示器会自动使用显示数据通道 (DDC)协议向计算机提供其扩展显示标识数据(EDID),以便计算机可以自行配置,并 优化显示器设置。大多数显示器安装是自动进行的;需要时,您可以选择不同的设置。关于 设置显示器以及更改显示器设置的详细信息,请参[见操作显示器](#page-17-2)。

# 液晶显示器质量和像素政策

在液晶显示器的制造过程中,在有些情况下一个或多个像素可能处于固定不变的状态。它们 很难被发现,也不影响显示质量和使用。有关 Dell 显示器质量和像素政策的详细信息,请 访问 [www.dell.com/support/monitors](http://www.dell.com/support/monitors).

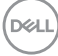

# <span id="page-14-0"></span>设置显示器

## <span id="page-14-1"></span>连接显示器

 $\overline{a}$ 

个、警告:在开始此部分的任何步骤之前,请阅读[安全说明并](#page-38-2)遵照执行。 将显示器连接到计算机:

- 1 关闭计算机。
- 2 将HDMI/USB Type-C线从显示器连接到计算机。
- 3 开启显示器。
- 4 在显示器OSD菜单中选择正确的输入源,然后开启计算机。

#### 连接 HDMI 线(选购)

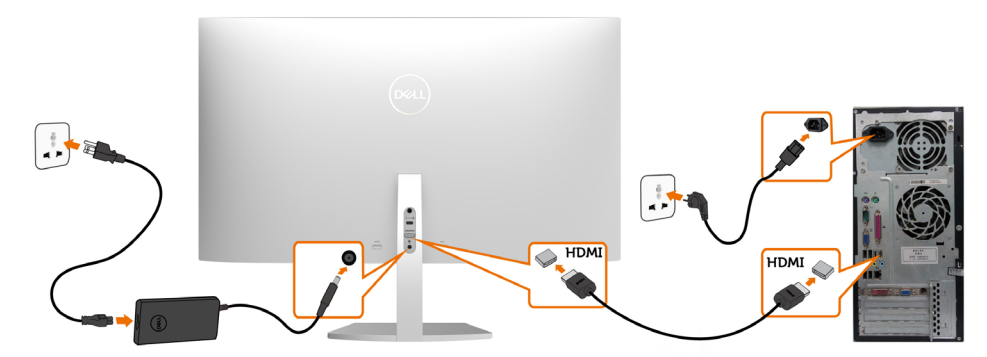

连接 USB 线(Type-C到Type-C)

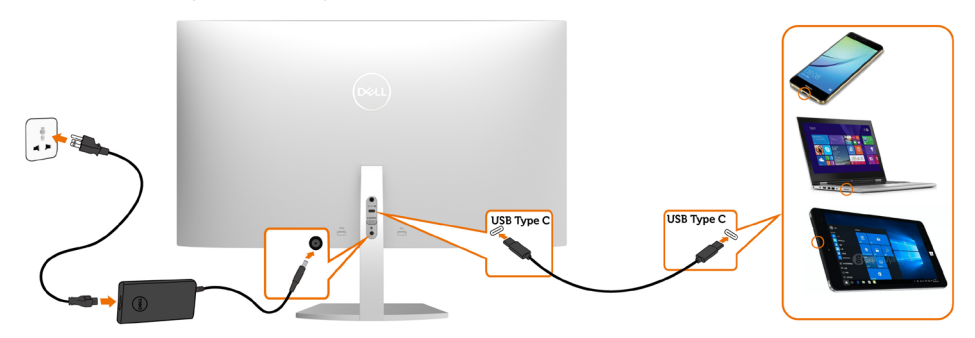

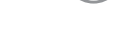

显示器的USB Type-C端口:

- 可以用作USB Type-C或DisplayPort 1.2。
- 支持USB供电(PD), 最高45 W。

■ 注: 根据设计, 无论您的笔记本电脑的电源要求/实际功耗如何, 无论电池的剩余电量运 行时间有多少,Dell S2719DC显示器都可以为您的笔记本电脑提供最高45 W电源。

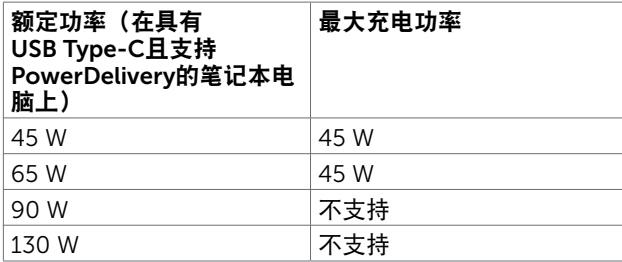

#### HDR内容观看或播放要求

#### 通过Ultra BluRay DVD或游戏控制台

 确保所使用的DVD播放机和游戏控制台支持HDR功能(例如Panasonic DMP-UB900 、Microsoft Xbox One S和Sony PS4 Pro)。根据计算机应用程序,下载并安装相应的 图形卡驱动程序。

#### 通过支持HDR内容的计算机

确保所使用的图形卡支持HDR功能(符合HDMI version 2.0a HDR要求), 并且安 装了HDR图形驱动程序。必须使用支持HDR功能的播放器应用程序,如Cyberlink PowerDVD 17、Microsoft Movies & TV应用程序。

例如,Dell XPS 8910和Alienware Aurora R5捆绑了下述图形卡。

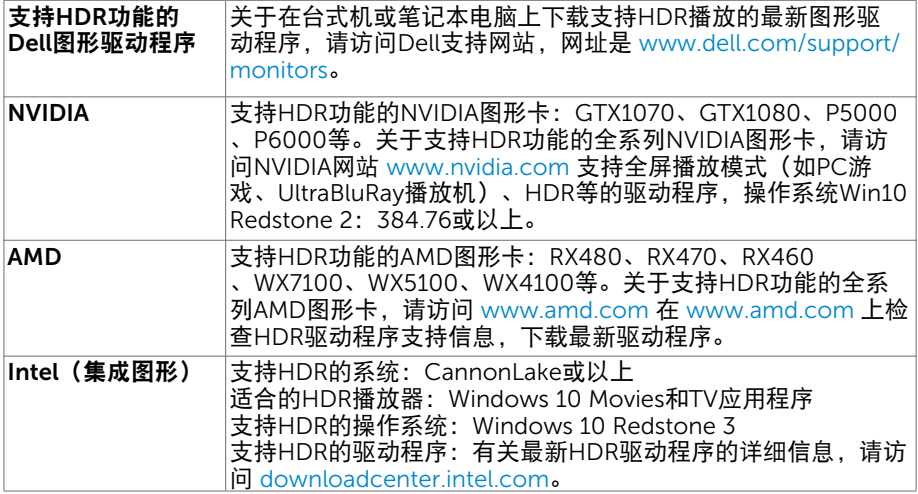

l

<span id="page-16-0"></span>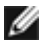

■ 注: 利用操作系统播放HDR (如在桌面窗口中播放HDR) 需要操作系统Win 10 Redstone 2或以上,并且安装合适的播放器应用程序(如PowerDVD17)。播放受保护的 内容时需要合适的DRM软件和/或硬件(如Microsoft PlayreadyTM)。 关于HDR支持信息,请访问Microsoft网站。

### 整理线缆

将所有必要的线缆连接到显示器和计算机后,按如图所示整理线缆。有关连接线缆的详细信 息,请参[见连接显示器](#page-14-1)。

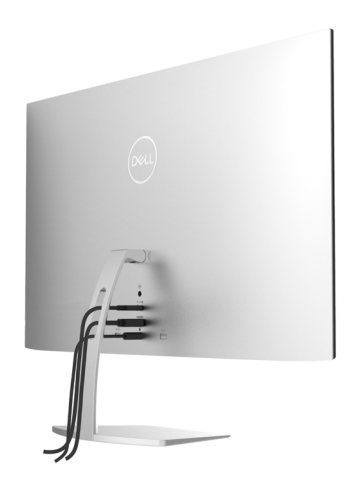

# 使用倾斜

您可以倾斜显示器,以取得最舒适的视角。

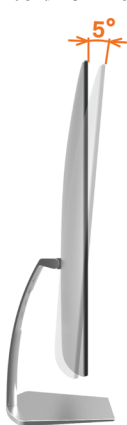

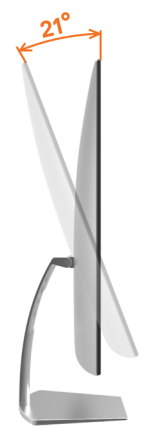

<span id="page-17-2"></span><span id="page-17-0"></span> $\overline{a}$ 

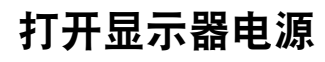

按 按钮开启显示器。

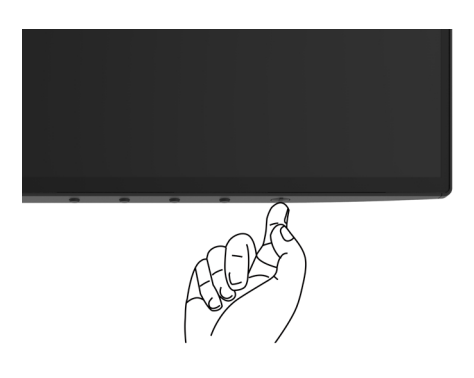

### <span id="page-17-1"></span>使用前面板控制

使用显示器底边的控制按钮调整所显示图像的特性。在使用这些按钮调整控制时,会出现一 个OSD,显示它们所改变的特性的数值。

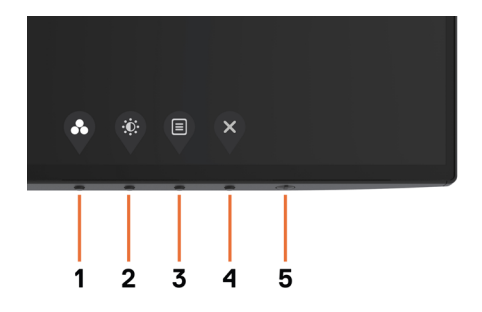

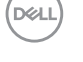

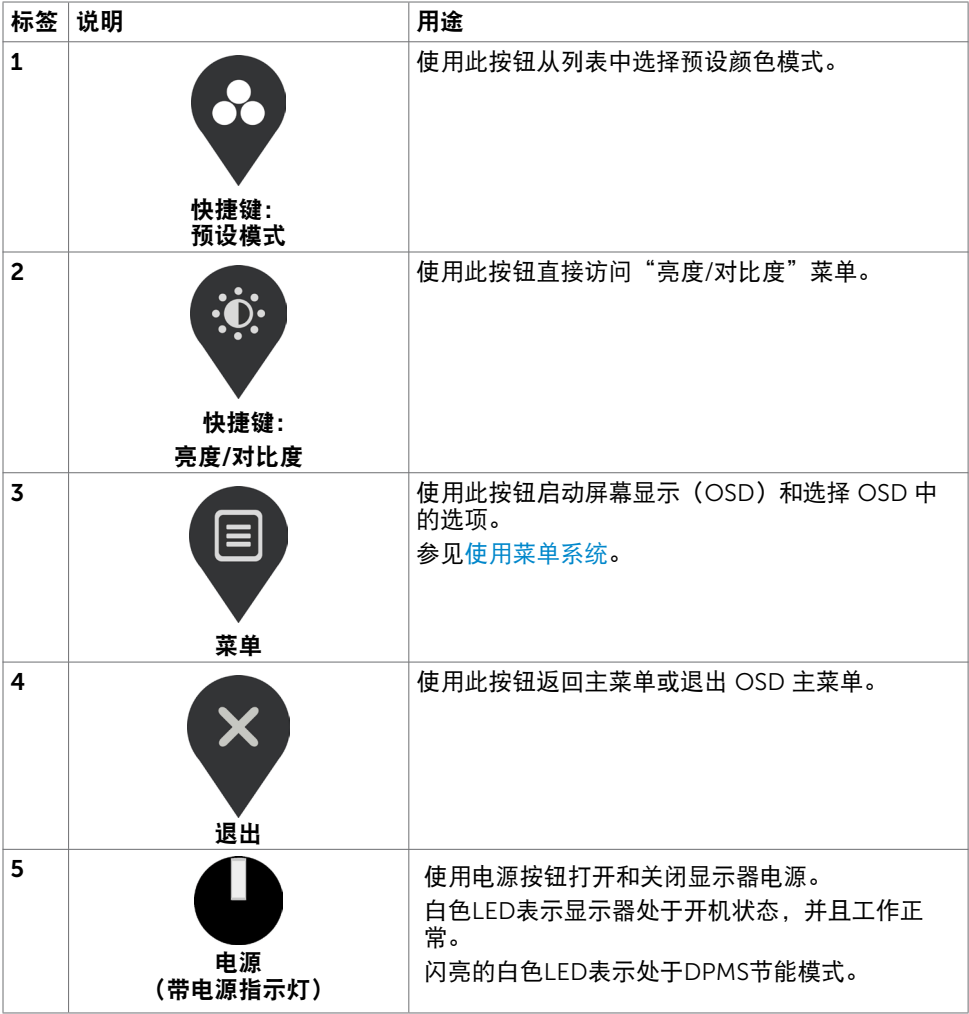

(dell

# <span id="page-19-0"></span>前-面板按钮

使用显示器底边的控制按钮调整图像设置。

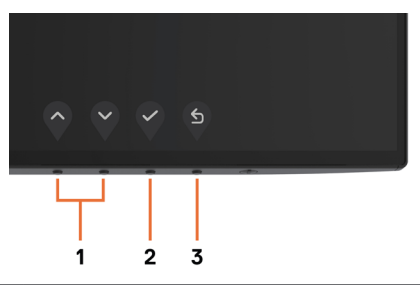

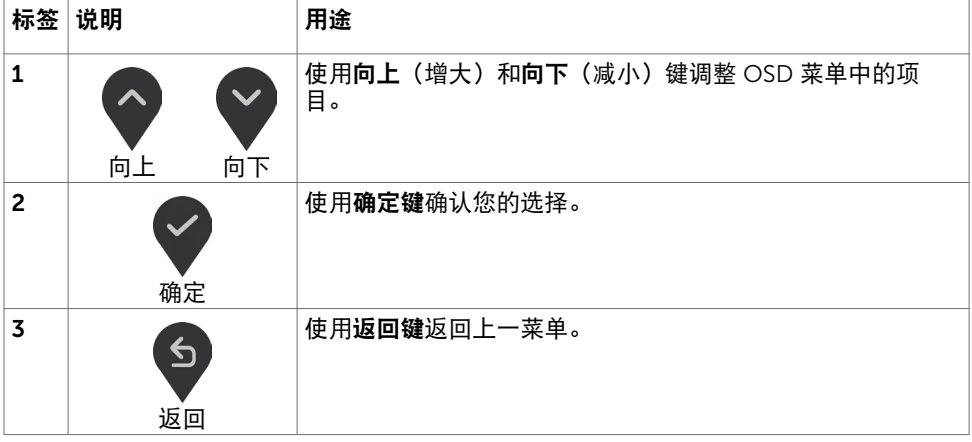

(dell

20 | 操作显示器

# <span id="page-20-2"></span><span id="page-20-0"></span>使用屏幕显示(OSD)菜单

### <span id="page-20-1"></span>使用菜单系统

- 注:使用 OSD 菜单进行更改后,一旦您移到另一个OSD 菜单、退出 OSD 菜单或者等 待 OSD 菜单消失,会自动保存所做的更改。
	- 1 按 图 按钮启动 OSD 菜单并显示主菜单。

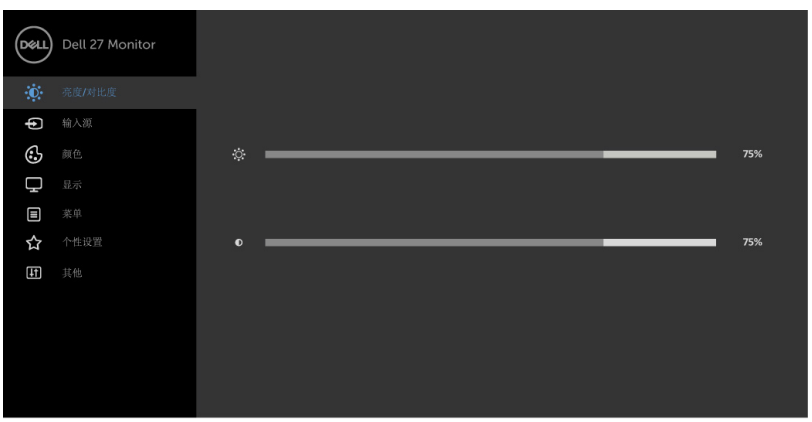

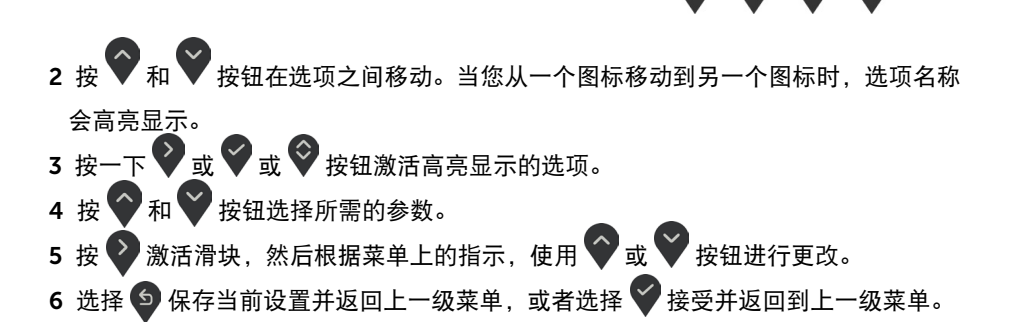

DELI

<span id="page-21-0"></span>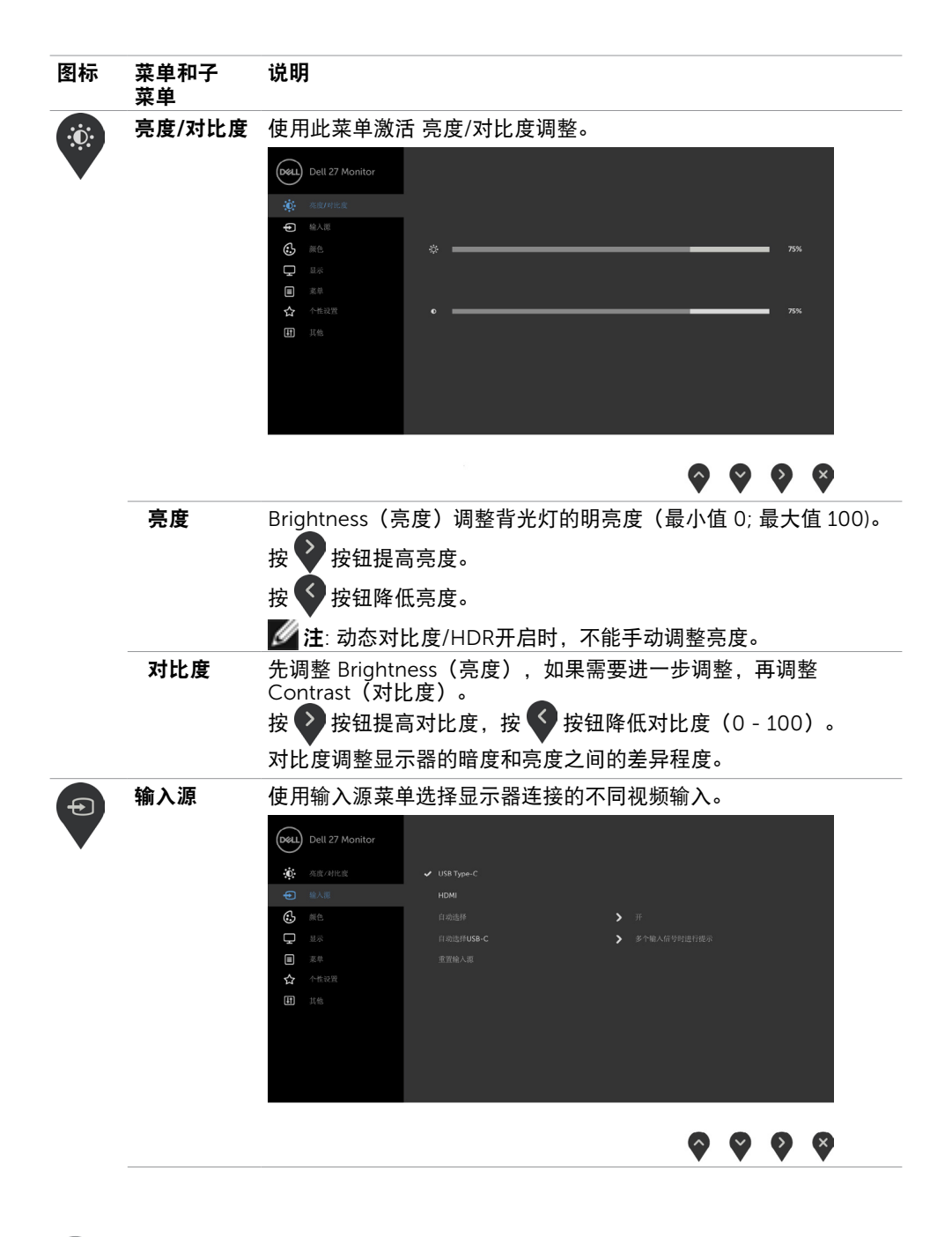

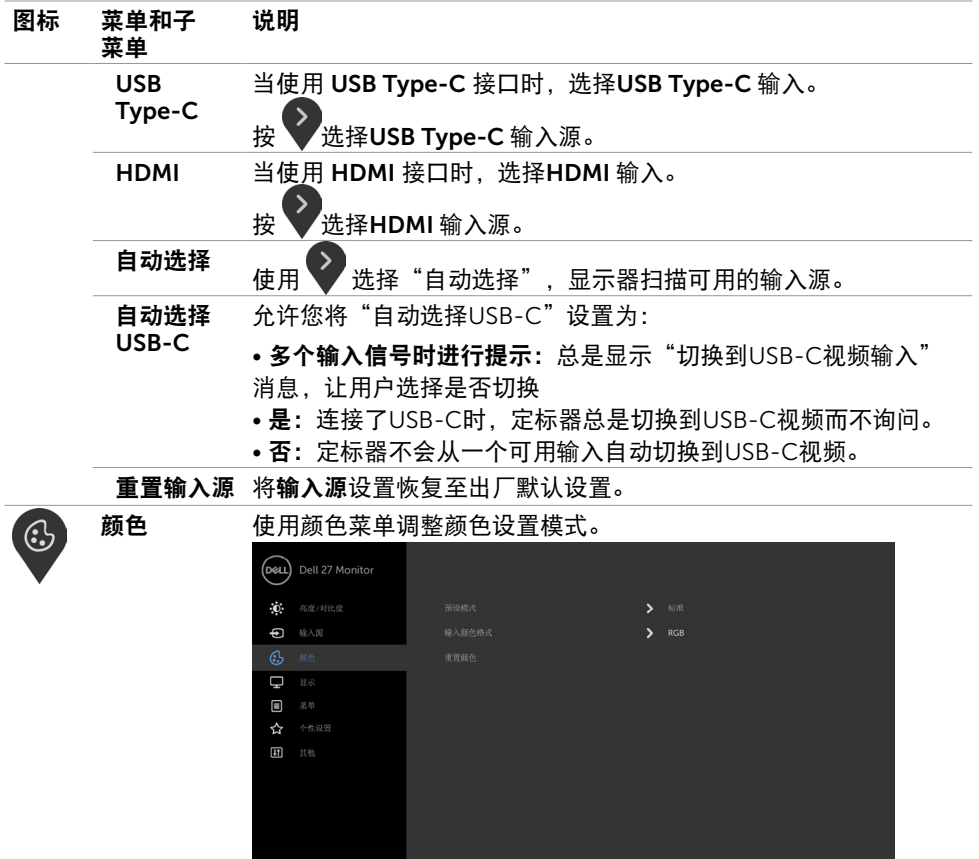

 $\bullet\bullet\bullet\bullet$ 

 $(1)$ 

#### 图标 菜单和子 说明 菜单 预设模式 选择"预设模式"时,您可以从列表中选择标准、ComfortView、 影片、游戏、暖色、冷色或自定颜色。 (D&LL) Dell 27 Monitor  $\bigoplus$   $\mathbb{R}$   $\setminus \mathbb{R}$ ComfortView

 $\Box$  $\qquad \qquad \blacksquare$  $\lambda$ 11 其他

- 标准:默认颜色设置。这是默认预设模式。
- ComfortView:减少从屏幕上发射的蓝光水平,这样查看时你的 眼睛会更舒适。

 $\begin{picture}(150,10) \put(0,0){\line(1,0){155}} \put(150,0){\line(1,0){155}} \put(150,0){\line(1,0){155}} \put(150,0){\line(1,0){155}} \put(150,0){\line(1,0){155}} \put(150,0){\line(1,0){155}} \put(150,0){\line(1,0){155}} \put(150,0){\line(1,0){155}} \put(150,0){\line(1,0){155}} \put(150,0){\line(1,0){155}} \put(150,0){\$ 

■注: 为了减少因长时间使用显示器而造成眼睛疲劳和颈 部/手臂/背部/肩膀疼痛的风险,我们建议您:

- • 使屏幕距离眼睛大约20到28英寸(50-70 cm)。
- 在使用显示器时,经常眨眼以湿润眼睛。
- • 每两个小时定期和经常休息20分钟。
- • 在休息期间,将目光从显示器上移开,注视20英尺外的物 体至少20秒钟。
- • 在休息期间,伸展身体以缓解颈部/手臂/背部/肩膀紧张。
- 影片: 加载最适合影片的颜色设置。
- 游戏: 加载适合大多数游戏应用程序的颜色设置。
- 暖色:提高色温。屏幕呈现红色/黄色偏暖效果。
- 冷色: 降低色温。屏幕呈现蓝色偏冷效果。
- 自定颜色:可手动调整颜色设置。按下 7 和 文 按钮调整红 色、绿色和蓝色的值,生成您自己的预设颜色模式。 **《注:**当Smart HDR开启时, 电影和游戏预设模式在运行时 背光局部变暗。

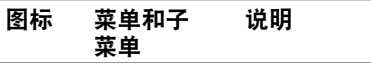

格式

Έ

输入颜色 设置视频输入模式。

- RGB:当您的显示器通过HDMI/USB Type-C线连接到计算机( nsending.com<br>或DVD播放机)时,选择此选项。
- YPbPr: 若您的DVD播放机只支持YPbPr输出, 选择此选项。

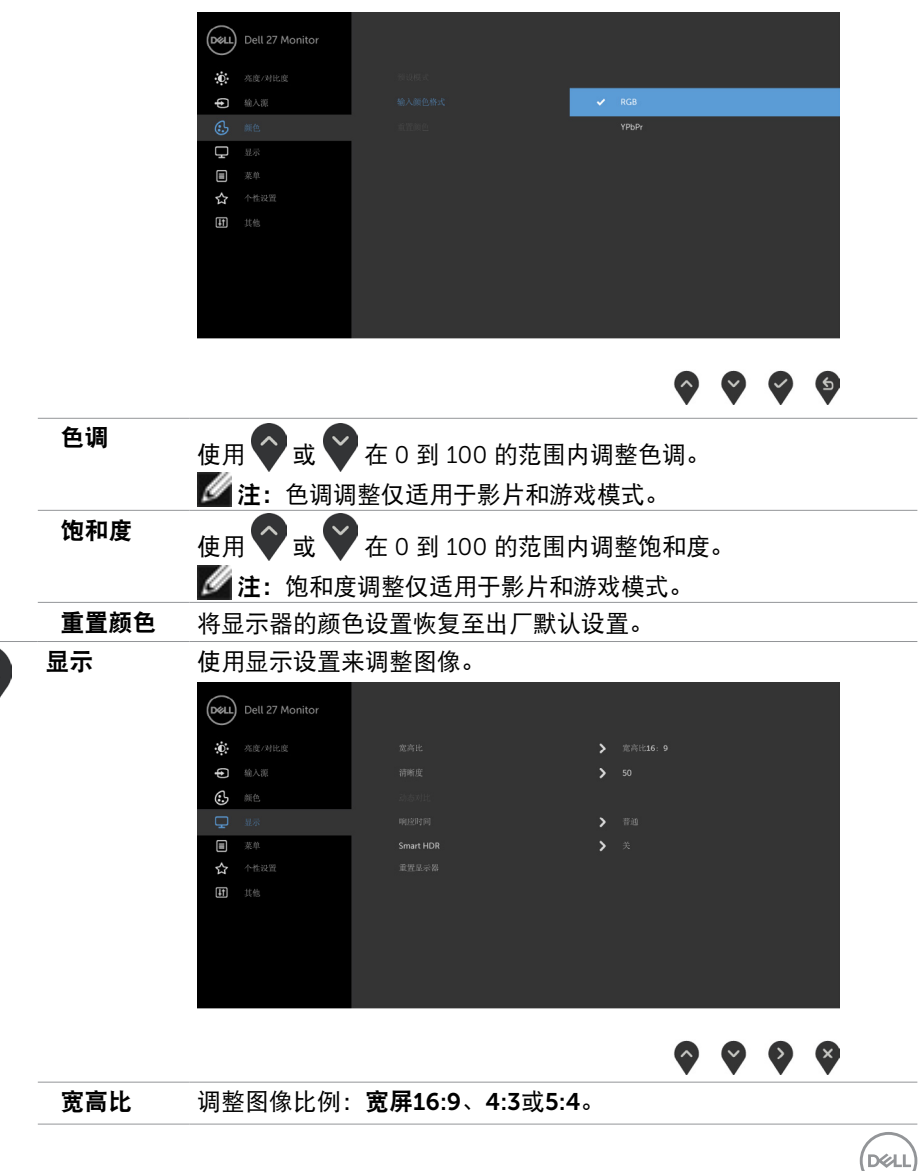

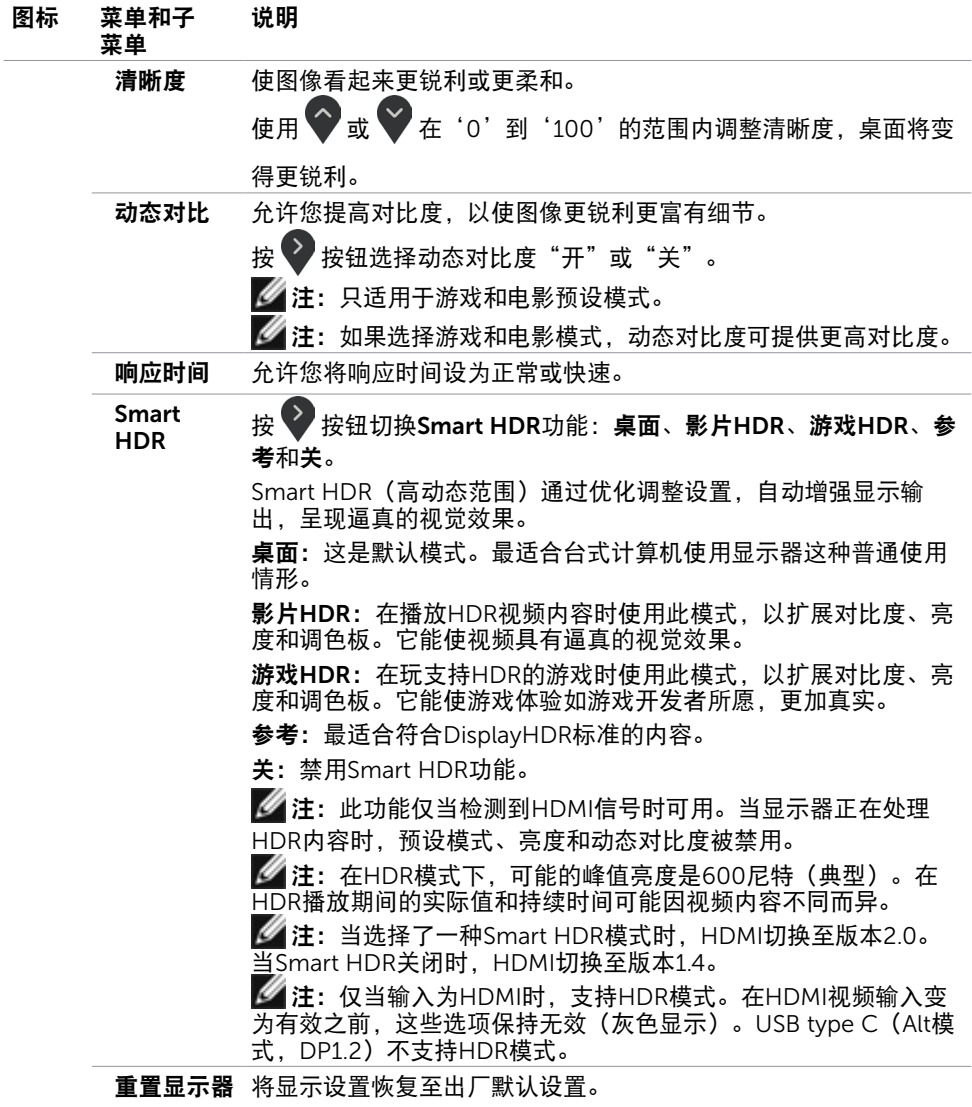

26 | 操作显示器

 $\int$ DELL

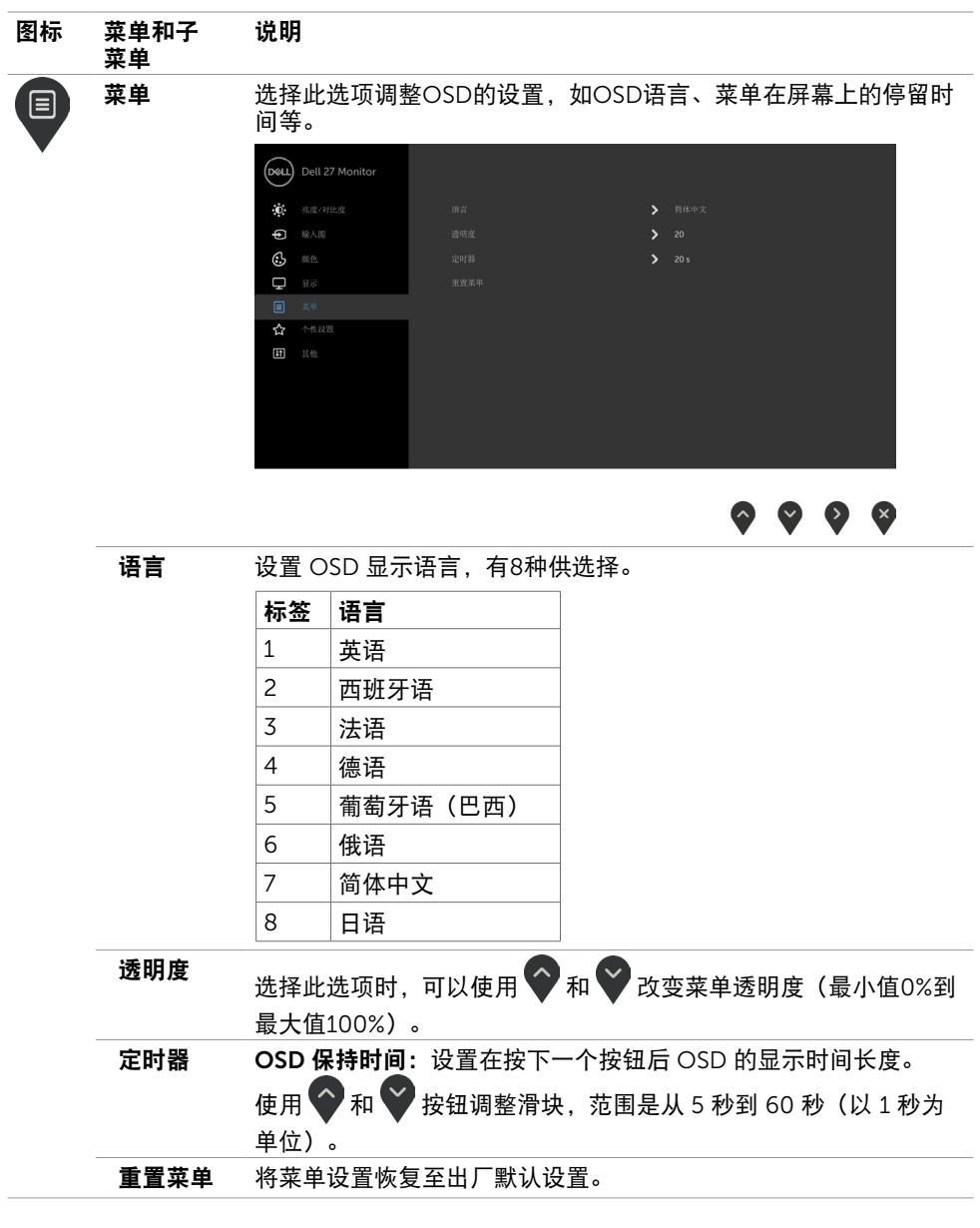

### 操作显示器 | 27

 $($ DELL

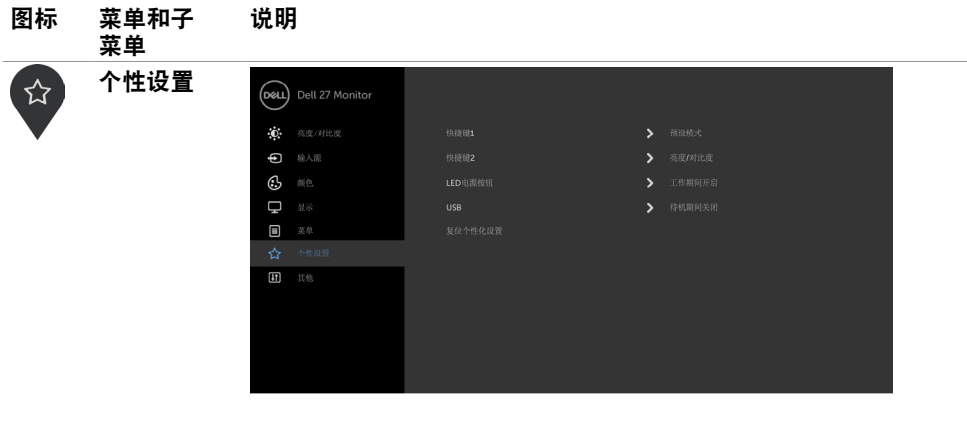

#### $\bullet$  $\bullet$

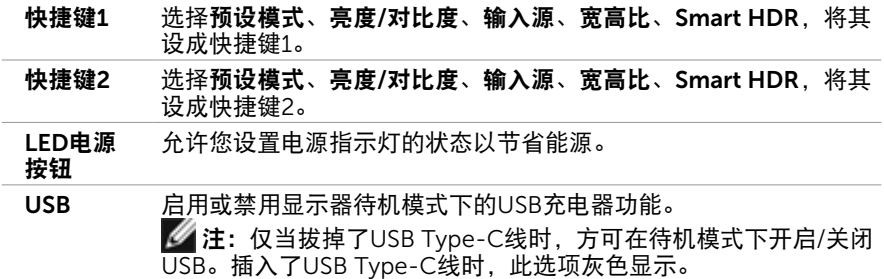

复位个性化 将快捷键和电源按钮LED恢复至出厂默认设置。 设置

 $\boxed{H}$ 

DELL

其他

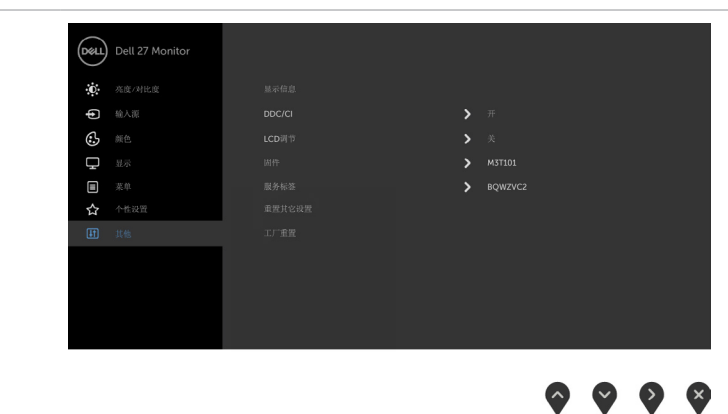

选择此选项调整 OSD 设置, 如 DDC/CI、液晶调整等。

显示信息 显示显示器的当前设置。

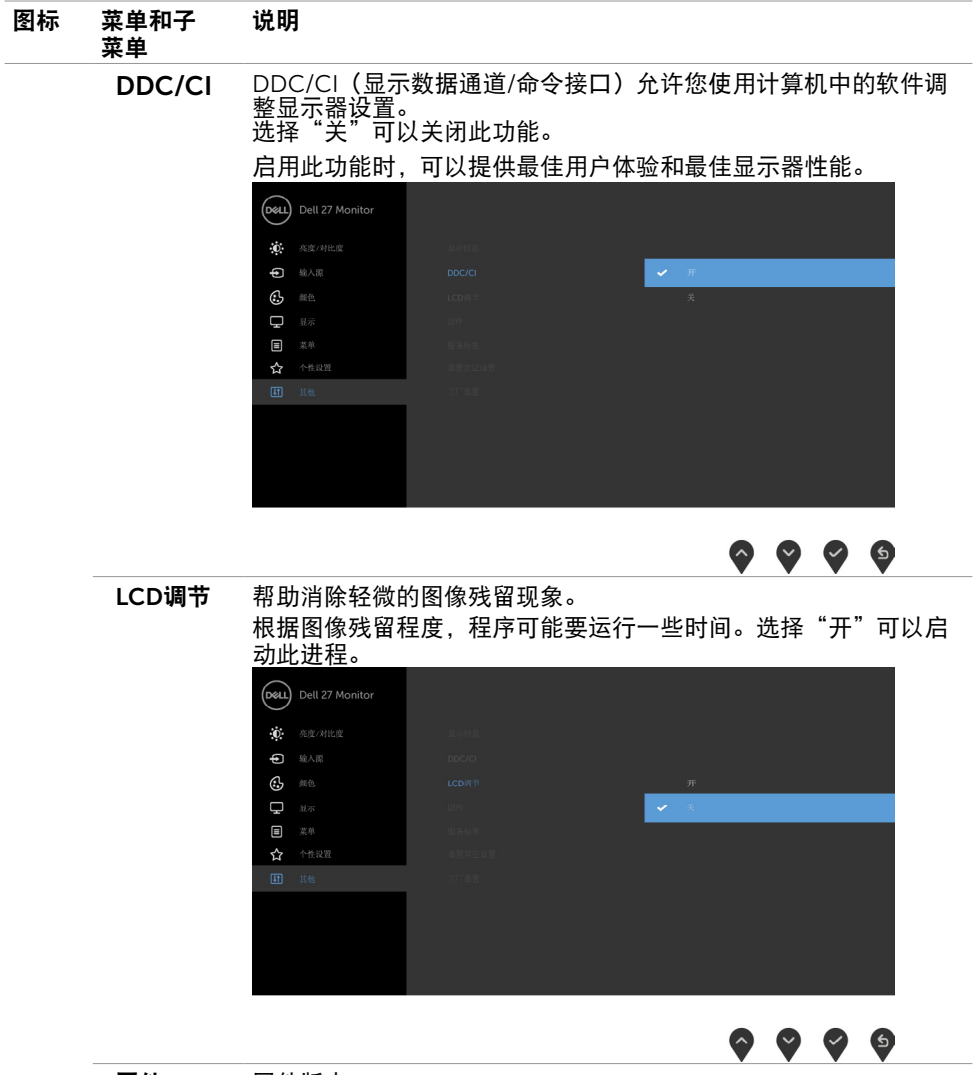

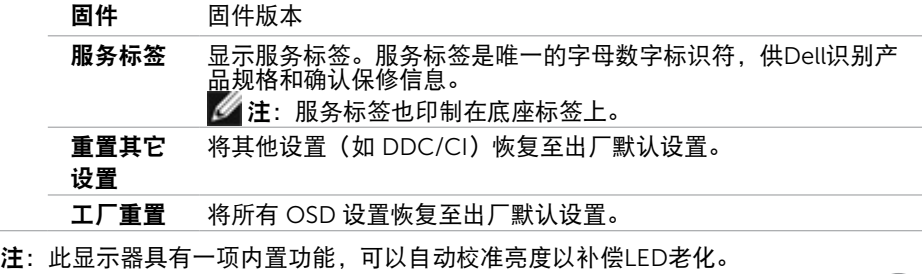

## OSD警告消息

在预设模式(游戏或电影)下启用了动态对比功能时,不能手动调整亮度,会显示下面的消 息。

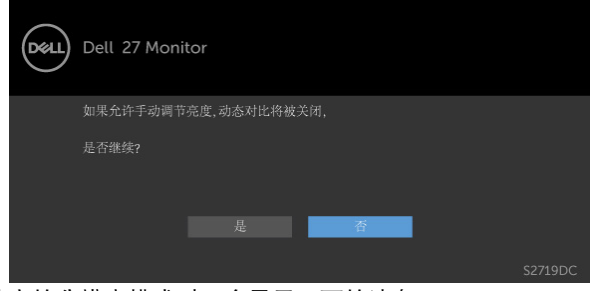

当显示器不支持特定的分辨率模式时,会显示下面的消息。

![](_page_29_Picture_64.jpeg)

这表示显示器不能与它从计算机接收的信号同步。 请参[见显示器规格](#page-8-1)了解此显示器支持的水 平和垂直频率范围。 推荐模式是 2560 x 1440。 在禁用 DDC/CI 功能之前,会显示下面的消息。

![](_page_29_Picture_6.jpeg)

当显示器进入省电模式时,会显示下面的消息。

![](_page_29_Picture_8.jpeg)

激活计算机, "唤醒"显示器, 以进入到 [OSD](#page-20-2)。 如果按电源按钮之外的其他按钮,会根据所选输入显示下面的一条消息。

![](_page_30_Picture_1.jpeg)

当使用错误的适配器或者适配器连接异常时,会显示下面的消息。

![](_page_30_Picture_3.jpeg)

当 USB Type-C 对笔记本电脑的充电功率超过 45 W 时,会显示下面的消息。

![](_page_30_Picture_5.jpeg)

DØLI

如果选择USB Type-C或HDMI输入但没有连接相应的线缆,会显示如下所示的浮动对话框。

![](_page_31_Picture_49.jpeg)

在以下情况下,当支持DP交替模式的线缆连接到显示器时,会显示一条消息:

- 当"自动选择USB-C"设为"有多个输入时提示"时。
- • 当HDMI线连接到显示器时。

![](_page_31_Picture_50.jpeg)

有关详细信息,请参[见故障排除](#page-32-1)。

![](_page_31_Picture_7.jpeg)

 $\triangle$  警告:在开始此部分中的任何步骤之前,请阅[读安全说明](#page-38-2)并遵照执行。

# 自检

<span id="page-32-1"></span><span id="page-32-0"></span> $\overline{a}$ 

这款显示器提供一个自检功能,可以让您检查显示器是否工作正常。如果显示器和计算机已 正确连接,但显示器屏幕仍为黑屏,请执行以下步骤来运行显示器自检:

- 1 关闭计算机和显示器。
- 2 从计算机后部拔掉显示器线。为确保自检工作正常,请从计算机后部拔掉数字和模拟 线。
- 3 打开显示器电源。

如果显示器检测不到视频信号但工作正常,将会出现浮动对话框(黑色背景)。 在自检模式 下,电源LED保持白色。 另外,根据所选的输入,下面所示的一个对话框会在屏幕上连续滚 动显示。

![](_page_32_Picture_8.jpeg)

4 在正常系统操作期间,如果视频线断开连接或已损坏,也会出现这个对话框。

5 关闭显示器,重新连接视频线,然后打开计算机和显示器的电源。

如果在执行以上步骤之后显示器屏幕仍然保持黑屏,但显示器工作正常,请检查一下视频控 制器和计算机。

$$
\text{DEL}
$$

## <span id="page-33-0"></span>内置诊断

此显示器有一个内置诊断工具,可帮助您确认所遇到的屏幕异常是显示器问题还是计算机和 视频卡问题。

■ 注: 仅当拔掉了视频线并且显示器处于自检模式时, 可以运行内置诊断。

![](_page_33_Picture_3.jpeg)

运行内置诊断:

- 1 确保屏幕洁净(屏幕表面没有灰尘颗粒)。
- 2 从计算机或显示器后部拔掉视频线。 显示器随后进入自检模式。
- 3 按住按钮 1 五秒钟。 显示一个灰色画面。
- 4 仔细检查屏墓是否存在异常。
- 5 再次按下前面板上的按钮 1。 画面颜色变为红色。
- 6 检查显示屏是否存在任何异常。
- 7 重复步骤 5 和 6,检查绿色、蓝色、黑色、白色屏幕显示。

当白色画面出现时,测试完毕。 如要退出,请再按一次按钮 1。

如果使用内置诊断工具未检测到任何屏幕异常,则说明显示器工作正常。 请检查视频卡和计 算机。

# <span id="page-34-0"></span>HDMI的恢复模式

此显示器提供 HDMI 版本故障恢复安全机制。当选择了一种 Smart HDR 模式时, HDMI 切 换至版本 2.0。如果切换到 HDMI 版本 2.0 后屏幕空白,可以执行下列步骤恢复至 HDMI 版 本 1.4:

 **1** 按任一菜单键唤醒显示器。

![](_page_34_Picture_116.jpeg)

**2** 按任一菜单键进入输入源选择菜单。

![](_page_34_Picture_117.jpeg)

![](_page_34_Picture_6.jpeg)

- 3 使用 <>> 按钮选择当前 HDMI 端口, 然后按住 <>> 按钮 8 秒钟以进入 HDMI 1.4 故障安全对话框。
- **4** 按 □ 启用 HDMI 版本 1.4。

![](_page_34_Picture_118.jpeg)

DELI

# <span id="page-35-0"></span>常见问题

下表包含了您可能遇到的显示器常见问题的一般信息以及可能的解决办法:

![](_page_35_Picture_320.jpeg)

(dell

![](_page_36_Picture_101.jpeg)

 $(\overline{DZL}$ 

# <span id="page-37-0"></span>产品特定问题

![](_page_37_Picture_292.jpeg)

![](_page_37_Picture_2.jpeg)

<span id="page-38-0"></span> $\overline{a}$ 

# <span id="page-38-2"></span>安全说明

对于配备光泽面板的显示器,用户应考虑显示器的放置方式,否则面板可能反射周围光线和 明亮表面的光线,从而造成干扰。

警告:如果不按本文档所述使用控制、调整或任何过程,可能导致电击、触电和/或机械 危险。

关于安全说明信息,请参见安全、环境、以及管制信息(SERI)。

### FCC 声明(仅限美国)和其他管制信息

关于 FCC 声明和其他管制信息,请参见管制符合性网站,网址是 [dell.com/regulatory\\_compliance](http://dell.com/regulatory_compliance)。

# <span id="page-38-1"></span>联系 Dell

■ 注:如果您没有可用的 Internet 连接,可在购买发票、包装物、付费单、或 Dell 产品宣 传页上查找联系信息。

Dell 提供多种在线和电话支持与服务选项。具体情况视国家(地区)和产品而定,有些服务 在您所在地区可能不提供。

获取在线显示器支持内容: 访问 [www.dell.com/support/monitors](http://www.dell.com/support/monitors)。

就销售、技术支持或客户服务等问题联系Dell:

1 访问 [www.dell.com/support](http://www.dell.com/support).

2 在页面右下角的"选择国家/地区"下拉菜单中,检查您所在的国家或地区。

3 单击国家/地区下拉菜单旁边的"联系我们"。

4 根据需要选择相应的服务或支持链接。

5 选择自己方便的联系Dell的方法。

DELI

## <span id="page-39-0"></span>设置显示器

**4 注:**当HDR输出所要求的所有条件都得到满足后,可以支持最大输入分辨率 3840 x 2160。。

### 将显示分辨率设为 2560 x 1440 (最大)

为达到最佳性能, 请执行下述步骤将显示分辨率设成2560 x 1440像素:

在 Windows Vista, Windows 7, Windows 8 或 Windows 8.1中:

- 1 仅限Windows 8或Windows 8.1:选择桌面磁贴以切换到经典桌面。对于Windows Vista 和Windows 7,请跳过此步骤。
- 2 右键单击桌面, 然后单击"屏幕分辨率"。
- 3 单击屏幕分辨率下拉列表, 选择2560 x 1440。
- 4 单击"确定"。

#### 在 Windows 10 中:

- 1 在桌面上单击右键,然后单击"显示设置"。
- 2 单击高级显示设置。
- 3 单击屏幕分辨率下拉列表,选择2560 x 1440。
- 4 单击应用。

如果您看不到推荐的分辨率选项,则可能需要更新您的图形驱动程序。 请根据您使用的计算 机系统选择下面合适的方案,并按照所述步骤进行操作。

### Dell 计算机

- 1 访问 [www.dell.com/support/](http://www.dell.com/support/),输入您的服务标签,并下载图形卡的最新驱动程 序。
- 2 安装图形适配器的驱动程序后,重新尝试将分辨率设为2560 x 1440。
- 注: 如果无法将分辨率设为2560 x 1440, 请联系Dell了解支持这些分辨率的图形适配 器。

**D**&LI

## 非Dell计算机

在 Windows Vista, Windows 7, Windows 8 或 Windows 8.1中:

- 1 仅限Windows 8或Windows 8.1:选择桌面磁贴以切换到经典桌面。对于Windows Vista 和Windows 7,请跳过此步骤。
- 2 右键单击桌面,单击"个性化"。
- 3 单击"更改显示"设置。
- 4 选择高级设置。
- 5 根据窗口顶部的说明,确认图形控制器的厂商 (如NVIDIA、AMD、Intel等)。
- 6 请访问图形卡提供商的网站以获取更新的驱动程序

```
 (如 www.amd.com 或 www.nvidia.com)。
```
7 安装图形适配器的驱动程序后,重新尝试将分辨率设为2560 x 1440。

#### 在 Windows 10 中:

- 1 在桌面上单击右键,然后单击"显示设置"。
- 2 单击高级显示设置。
- 3 单击显示适配器属性。
- 4 根据窗口顶部的说明,确认图形控制器的厂商(如NVIDIA、AMD、Intel等)。
- 5 请访问图形卡提供商的网站以获取更新的驱动程序

```
 (如 www.amd.com 或 www.nvidia.com)。
```
6 安装图形适配器的驱动程序后,重新尝试将分辨率设为2560 x 1440。

■ 注: 如果您无法设置推荐的分辨率, 请联系您计算机的制造商或考虑购买支持此视频分 辨率的图形适配器。

**D&L** 

<span id="page-41-0"></span>维护指南

#### 清洁显示器

警告:在清洁显示器之前,先从电源插座上拔下显示器电源线。

注意:在清洁显示器之前,请阅读[安全说明并](#page-38-2)遵照执行。

为达到最佳实践效果,请在开箱、清洁、或操作显示器时遵循下面列表中的说明:

- 在清洁防静电屏幕时,请用水略微蘸湿一块干净的软布。 如果可能,请使用适用干防 静电涂层的专用屏幕清洁棉纸或溶剂。 请勿使用苯、稀释剂、氨水、研磨剂或压缩空 气。
- 使用略微蘸有温水的布清洁显示器。 避免使用任何清洁剂,否则可能会在显示器上留 下痕迹。
- • 如果在打开显示器包装时发现白色粉末,请用布擦除。
- 操作显示器时一定要小心,因为深色的显示器比浅色的显示器更容易被刮擦和留下明显 的刮痕。
- 为使显示器保持最佳图像质量,请使用动态变化的屏幕保护程序,并在不使用显示器时 关闭其电源。

### 中国能源效率标识:

根据中国大陆<<能源效率标识管理办法>>,本显示器符合以下要求:

![](_page_41_Picture_145.jpeg)

<span id="page-42-0"></span>插针分配

HDMI 插孔

![](_page_42_Picture_2.jpeg)

![](_page_42_Picture_119.jpeg)

附录 | 43

(dell

#### USB Type-C 插孔

![](_page_43_Figure_1.jpeg)

typically connected to a charger<br>through a Type-C cable

![](_page_43_Picture_168.jpeg)

![](_page_43_Picture_4.jpeg)

### 通用串行总线(USB)接口

此部分提供显示器上可用 USB 端口的相关信息。

■ 注: 电池充电1.2版兼容设备的USB下行端口 (带有 ← 1 电池图标的端口) 的最大电流 为2 A;其他USB下行端口的最大电流为0.9 A。

您的计算机配备下列 USB 端口:

- 1 个上行 在显示器的后盖上。
- 2 个下行 在显示器的后盖上。

电源充电端口 - 如果该设备与 BC 1.2 兼容, 则带 <<= 0 电池图标的端口支持快速 充电能力。

注:仅当显示器处于工作或省电模式时,显示器的USB端口能够工作。在省电模式下, 如果插入USB线 (Type-C到Type-C), USB端口可以正常工作。否则, 遵循USB的 OSD设置。如果设置为"在待机期间开启",USB正常工作,否则USB禁用。如果您关 闭然后重新开启显示器,所连接的外设可能需要等待数秒钟才能恢复正常运行。

| 传输速度       | 数据速率     | 最大功耗(每个端口) |
|------------|----------|------------|
| SuperSpeed | 5 Gbps   | 4.5 W      |
| Hi-Speed   | 480 Mbps | 2.5 W      |
| Full speed | 12 Mbps  | 2.5 W      |

#### USB 下行端口

![](_page_44_Figure_10.jpeg)

![](_page_44_Picture_186.jpeg)

DELI